#### **Purpose**

This document describes how to analyze logs using Nagios Log Server.

#### **Navigate**

This documentation explains features that are found in the **Dashboards** menu, this is located on the top navigation bar.

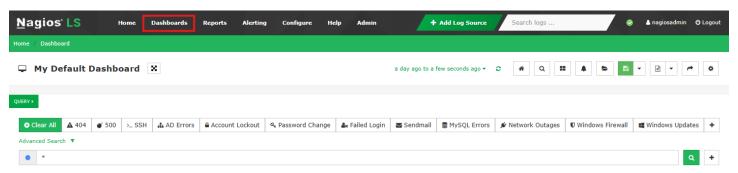

Dashboards allow you to create custom views of your log data that are based on queries and filters.

**Note:** If you navigate away from the **Dashboards** page without clicking the save button, any changes you made will be lost. To keep your customizations, save your dashboards, this process is explained in the <u>Dashboard Controls</u> section of this document.

#### **Time Period**

At the top of the screen there is a drop-down list that lets you select the time period for which you want the dashboard to apply to.

By default, this is set to the past day (a day ago to a few seconds ago). Clicking the refresh icon next to the list updates the data on the screen while retaining any custom settings.

The drop-down list includes predefined time ranges, with a **Custom** option available if none of the preset ranges meet your needs.

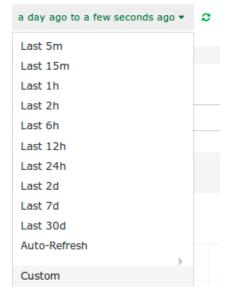

www.nagios.com Page 1 of 20

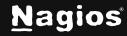

You can modify this list of time frames by clicking the **Configure Dashboard** button on the far right. In the **Timepicker** tab, you can define these time frames and arrange them in the order you prefer.

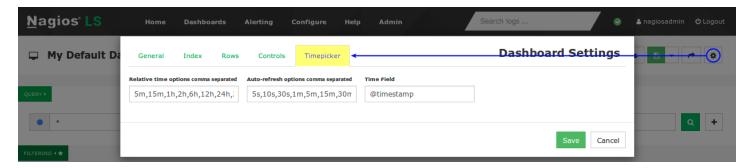

#### **Row And Panel Overview**

Rows and panels are the building blocks for creating dashboards comprised of graphs and tables. When you load the default dashboard, underneath **QUERY** and **FILTERING** is the following:

- EVENTS OVER TIME and ALL EVENTS
- Both are called Panels, and they are contained within a Row
  - The screenshot shows the hidden options for a Row, these appear at the top left of each row
- A row can have multiple panels
- Rows have a width of 12
- Panels can be a size between 1 12, you could have three panels of sizes 3, 5, and 4
- By default, the panels EVENTS OVER TIME and ALL EVENTS have a width of 12

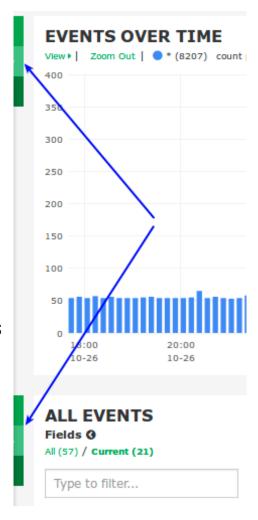

www.nagios.com Page 2 of 20

A row can be collapsed to temporarily hide it from view. Click the **arrow icon** in the top box to collapse or expand the row.

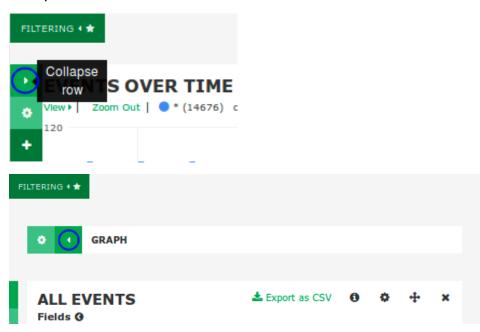

Customization of rows and panels is covered in more detail in the <u>Row And Panel Customization</u> section of this document.

www.nagios.com Page 3 of 20

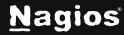

#### **Queries**

When you start collecting log data over a long period of time you will want to look at certain log types and categories. Nagios Log Server queries allow you to perform a search to show you the data you are looking for. Here is a view of the default dashboard in Nagios Log Server:

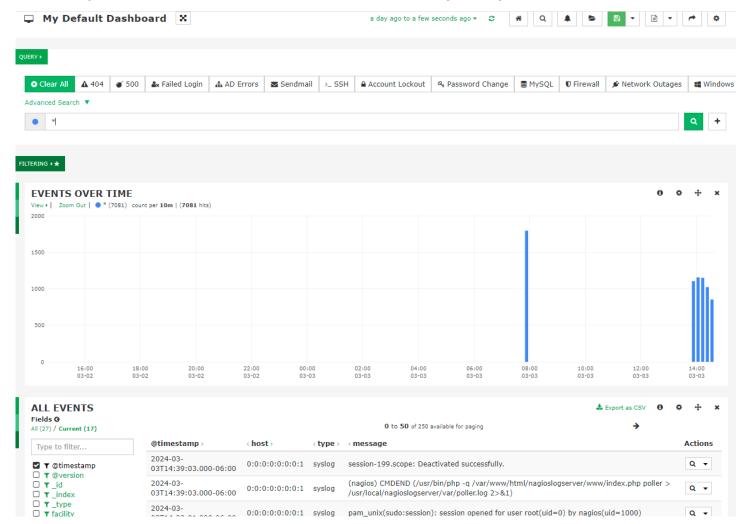

The **EVENTS OVER TIME** graph displays all log data received by the server. The default query is an asterisk (\*), which retrieves all log data from the database (showing the last day by default). This view provides a high-level overview of log data traffic and trends over the past day.

www.nagios.com Page 4 of 20

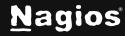

Performing a query is as simple as typing the word you want to search for. Here is a screenshot that shows the results from searching for the word php.

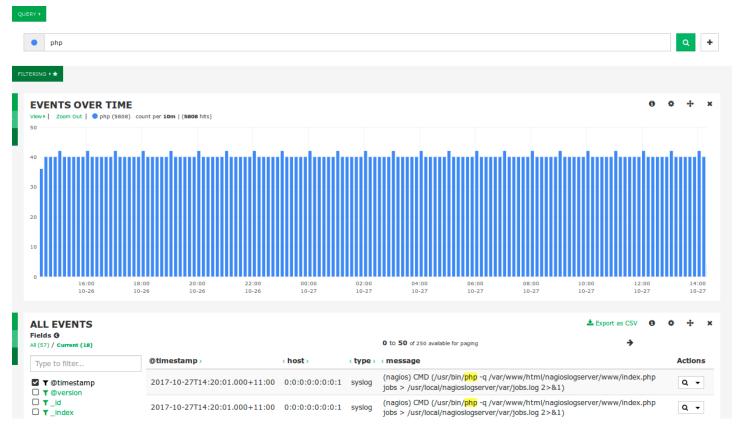

Queries are not case-sensitive, so in this example php is the same as PHP. When you query, Nagios Log Server will check every field in the Elasticsearch database for the string you are searching for.

Note: Boolean operators (AND, OR, etc...) in the query are case sensitive. They must be in uppercase.

You are not restricted to just one query; you can define multiple queries by clicking the + sign to the right of the query field. By using multiple queries, Nagios Log Server sets each query as a different color, this helps identify the different queries in the **EVENTS OVER TIME** graph and in other panels.

www.nagios.com Page 5 of 20

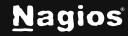

This screenshot displays three queries: php, warning, and apache. The graph uses different colors to distinguish the results of each query.

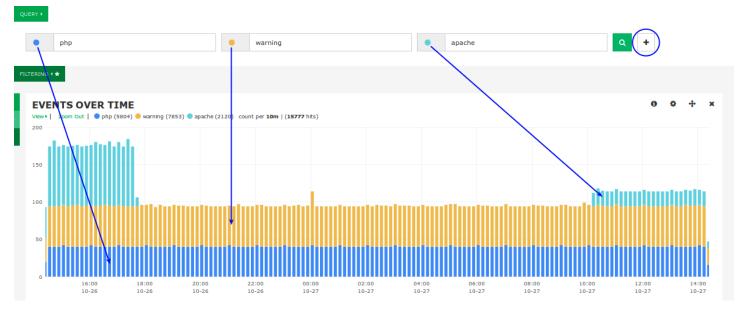

With the **EVENTS OVER TIME** graph, you can also drag your mouse over a time period to zoom in for a closer look at those log events.

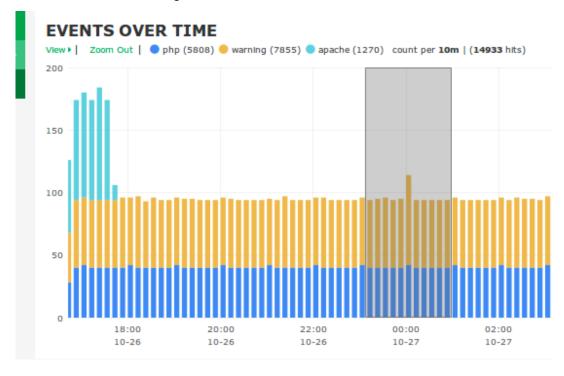

www.nagios.com Page 6 of 20

In the query examples above, you have seen to search for specific words. These queries are searching all the fields in the Elasticsearch database for the time period you are currently viewing. You can also perform the queries in specific fields. For example, the following screenshot shows the **ALL EVENTS** table where the **type** field has been highlighted.

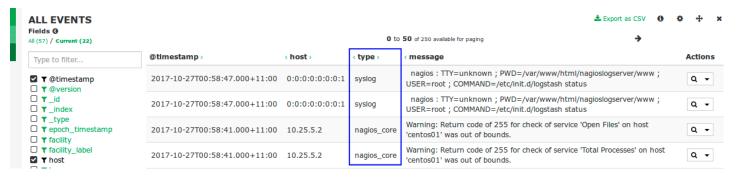

To perform a query for a value in a specific field use the following syntax:

<field\_name>:<query>

#### For example:

type:nagios\_core

Here is a screenshot showing that query:

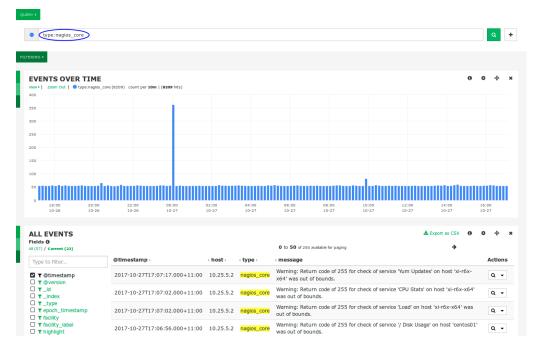

www.nagios.com Page 7 of 20

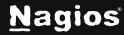

#### **Filters**

A filter is similar to a query; however, its purpose is to reduce the amount of data a query is performed against. For example, you may only be interested in logs that have the **severity\_label** of **Notice**.

The **FILTERING** section is collapsed by default. Click the **FILTERING** button to expand it and show the available filtering options. New filters can be added by clicking the **+** icon.

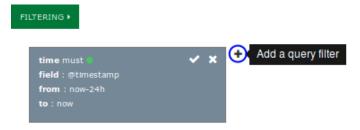

However, adding a filter can be much simpler by using the data in the **ALL EVENTS** table. To view the data about a specific event, click on a log entry in the **ALL EVENTS** table. The left column shows all available fields for this specific log entry. Clicking the spyglass icon (**Add filter to match this value**) for the **severity\_label** field will create a **MUST** filter for the value **Notice**.

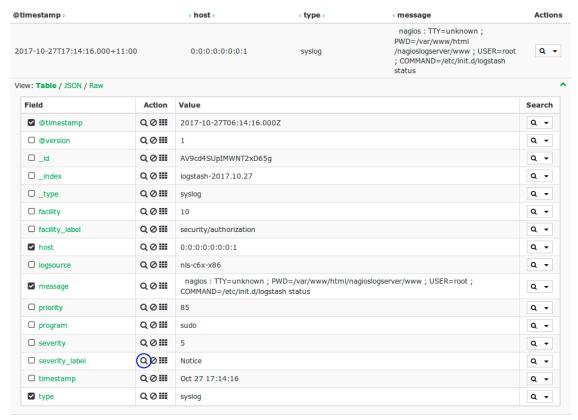

www.nagios.com Page 8 of 20

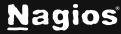

Here you can see the newly added filter.

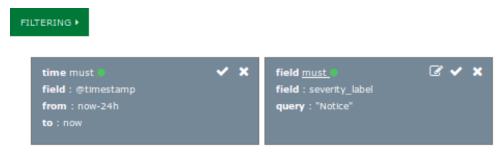

Here is another example. A filter was created by clicking the spyglass icon where the **type** is **syslog**. Click the **Edit** icon and the filter will change to edit mode. Use the **field** drop down list, select **mustNot** and then click **Apply**. The screen will refresh and the **EVENTS OVER TIME** and **ALL EVENTS** panels will apply the updated filters.

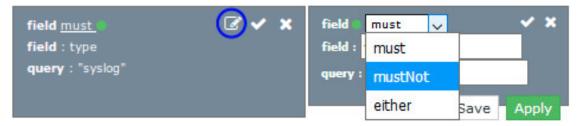

You can see how using the spyglass on the ALL EVENTS table makes adding filters easy.

#### **Query Options**

There are several options available for a query. Clicking the colored circle next to the query will display these options.

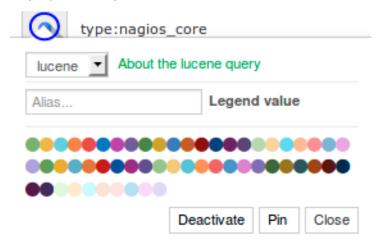

www.nagios.com Page 9 of 20

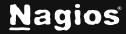

The first option is the query type. There are three types of queries available: **lucene**, **regex** and **topN**. Each query type has a link next to it that provides a modal with more information (**About the xxx query**). This will not be discussed here, as this is an advanced topic, but the help provided in the modal is a good starting point.

The two most used options are **Legend value**, and the color associated with the query.

- Defining a **Legend value** makes it easier to identify the query when creating panels
- The color selected is how the query appears in graphs and charts

Clicking the **Deactivate** button removes the query from the results in the other rows and panels. Deactivating a query allows you to temporarily stop using it without having to delete and re-add it.

The **Pin** button allows a query to collapse, which is useful when managing multiple queries. Pinned queries appear next to the **Pinned** button. Clicking the **Pinned** button hides the list of pinned queries, helping to conserve screen space.

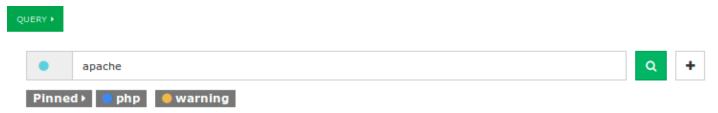

#### **Row And Panel Customization**

As explained earlier, rows and panels are the building blocks for creating dashboards comprised of graphs and tables. Now that the basic concepts of queries have been explained you will see how these queries can be used to visualize your log data.

To create a new row, click the **+ADD A ROW** link at the bottom right of the **Dashboards** page.

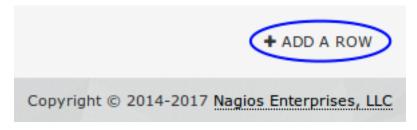

www.nagios.com Page 10 of 20

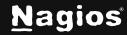

This will open the **Dashboard Settings** with the **Rows** tab selected. On the right, provide a **Title** for the row, define the **Height**, and click the **Create Row** button.

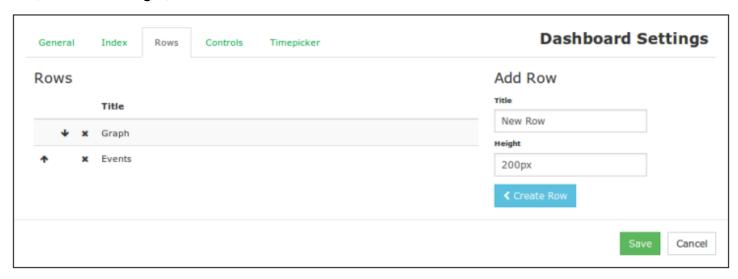

A newly created row is placed at the bottom of the **Rows** list. Use the **arrow** icons to change the order in which the rows are displayed on the dashboard. Click the **Save** button to apply these changes to the dashboards page.

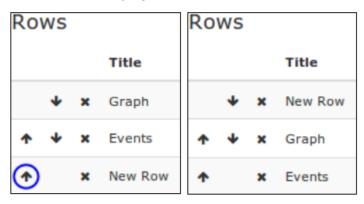

When the dashboard is refreshed, the new row will be added but will be empty. To add content, click the **Add panel to empty row** button.

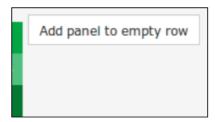

www.nagios.com Page 11 of 20

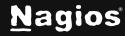

This will open the **Row Settings** with the **Add Panel** tab selected. Select a panel type from the drop-down list. This example is going to use the **hits** panel type.

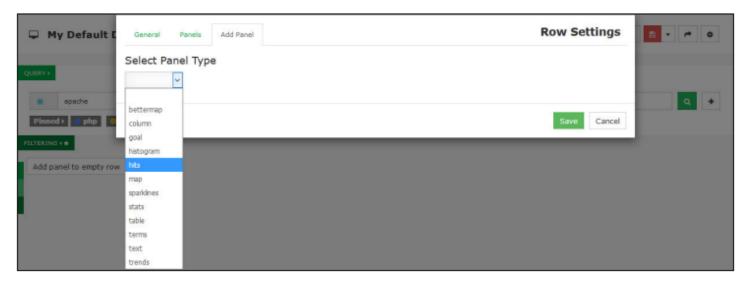

You will be presented with all the options available for the panel type selected.

In this example:

- The **Title** field has been given the name **Pie**
- The Span width is 4
- The Style of pie was selected

Click the **Save** button to add the panel to the row.

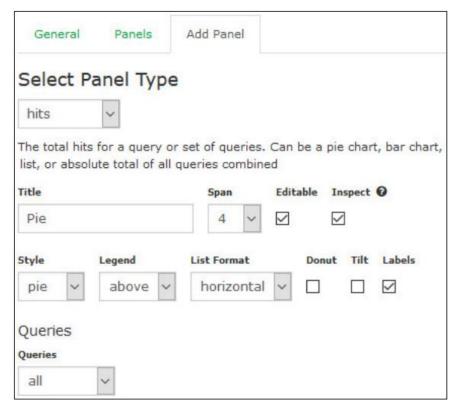

www.nagios.com Page 12 of 20

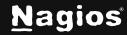

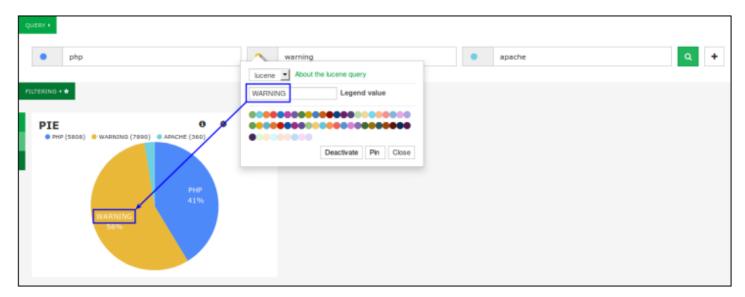

In the screenshot above, the **Legend value** assigned to the query is displayed on the pie chart, making it easy to customize the visualization. This can also be turned off. In the **Panel Settings** on the previous page, there is a **Labels** checkbox that allows you to enable or disable this feature.

There is still space for more panels to be added to the dashboard. To add another panel using the row options menu, click the bottom **+ Add Panel** option.

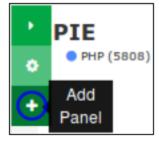

www.nagios.com Page 13 of 20

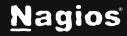

In this example, the **terms** panel type is selected. It is used to provide information about the fields in the log data. The **Field host** has been defined.

Under View Options, the Style has been set to table, and the Missing and Other checkboxes have been deselected.

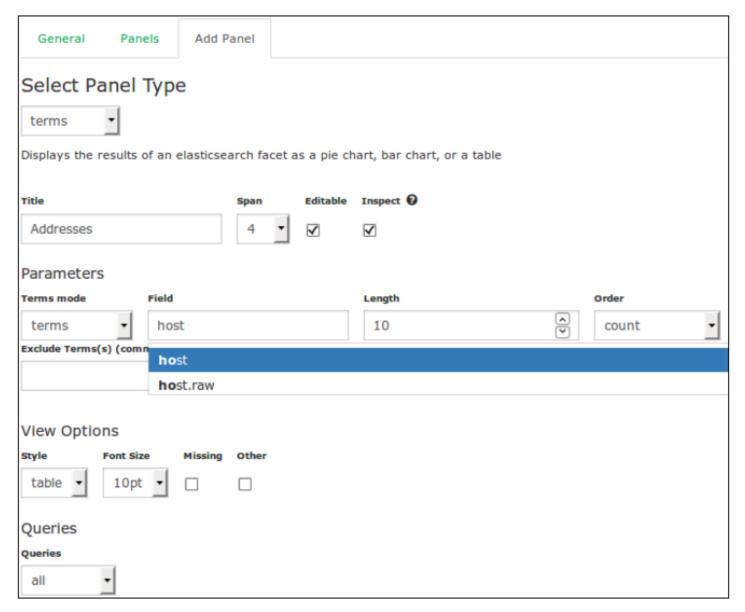

Click the **Save** button to add the panel to the row.

www.nagios.com Page 14 of 20

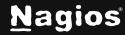

When the dashboard refreshes you can see how the terms panel can provide a breakdown of data in a specific field.

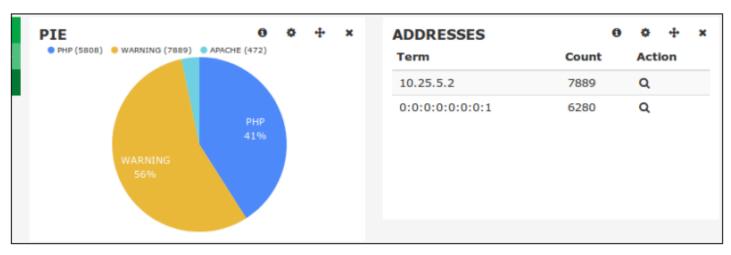

For the final panel, **hits** panel type has been selected again. This time the **Style** of **bar** is selected.

Under **Queries**, **selected** is the chosen option. To the right is the list of queries where **PHP** and **APACHE** are selected. The border surrounding the queries indicate which ones have been chosen.

You can see how the **Legend value** defined in the query makes it easy to identify the different queries (**PHP**, **WARNING**, and **APACHE**).

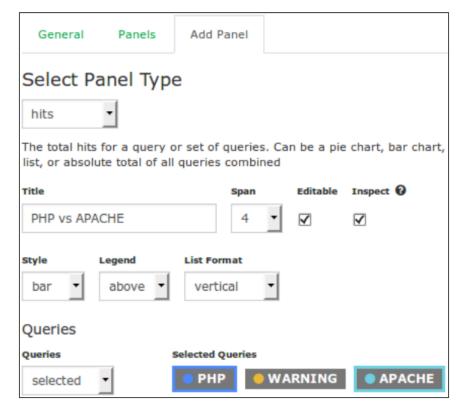

www.nagios.com Page 15 of 20

Once you save the panel, it will be added to the row when the dashboard refreshes.

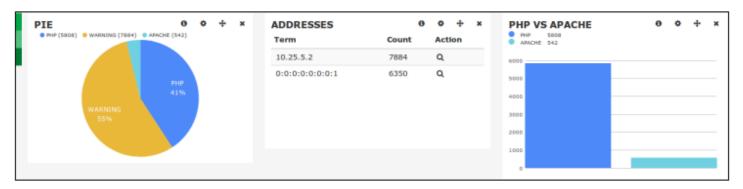

There are many different panel types available allowing you to build a dashboard that visualizes your log data.

#### **Panel Controls**

Panels have four icons in the top right, they are explained as follows:

- Inspect
  - Open a modal that shows how to obtain the panel data using a curl command
- Configure
  - o Change any of the panel options, these are the same as when adding a panel
- ♣ Move
  - Use the mouse to move the panel to a different row location, either on the same row or another row
- **X** Remove
  - Delete the panel

#### **Configure Row**

To change the settings of a row, use the row options and click the **Configure row** icon. This will open the **Row Settings**.

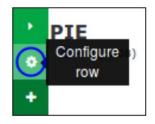

www.nagios.com Page 16 of 20

#### **Dashboard Controls**

The top of the Dashboards page has a common set of controls which are explained as follows.

- **▼** Toggle Fullscreen/ **★** Exit Fullscreen
  - o The full screen mode removes the top menu bar and the bottom status bar.
- → Home
  - Loads the dashboard saved as the default. This can be changed by navigating to Save (drop down arrow) > Advanced > Set as Default Dashboard.
- Q Manage Queries
  - Opens Manage Queries modal, which is explained in detail in the <u>Manage Queries</u> section.
- Create an alert
  - Allows you to create an alert using the current query. Please refer to the <u>Alerting On Log Events</u> documentation.
- Load
  - o Allows you to load any dashboard that you previously saved.
  - Clicking the icon presents a drop-down menu with all saved dashboards. Select a dashboard to load it.
  - o Global dashboards are indicated by the globe icon to the left of the dashboard title.
  - To delete a dashboard from the load list, click the green X to the right of the dashboard title
    - Use with caution, as deleted dashboards cannot be recovered.
  - o The **Advanced** link at the bottom of the list allows you to import a dashboard from a file

www.nagios.com Page 17 of 20

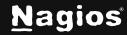

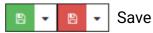

- Saves all customizations, including queries, filters, graphs, tables, colors, etc.
- The icon turns red color when there are unsaved changes to your dashboard.
- To save the current dashboard with a name:
  - Click the drop-down arrow.
  - Enter a name for the dashboard.
  - Click the appropriate save button:
    - Save as dashboard only you can see this dashboard.
    - Save as global dashboard all users can access this dashboard.
      - Note: Only Admins can save global dashboards
  - The Advanced link underneath allows you to:
    - Set this dashboard as the default when navigating to the Dashboards page via the top menu bar
    - · Export the dashboard to a file

#### → Share

- Provides a URL that can be shared with other users to access your dashboard.
- o The user will be required to have a Nagios Log Server account to view the URL.

#### Configure

Displays the **Dashboard Settings** for the current dashboard.

www.nagios.com Page 18 of 20

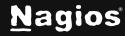

#### **Manage Queries**

The Manage Queries modal appears as follows:

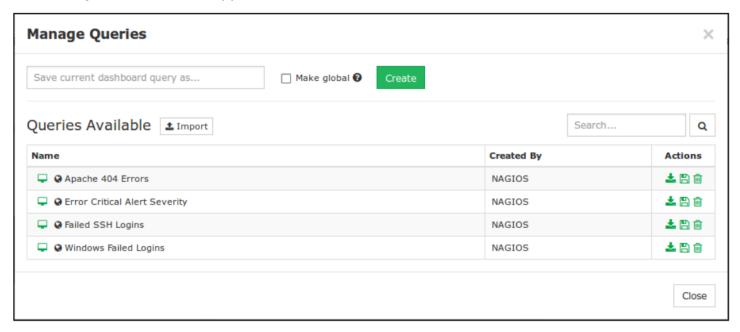

- Filters are considered part of a query, so any references here to a query also include filters.
- To save your current dashboard query, type a value in the top field and click the **Create** button. You can optionally check the **Make global** box to save the guery for other users to access (**Note:** only Admins can create global queries).
- The **Import** button allows you to import a saved query from a file.
- In the list of gueries, clicking the desktop icon in the **Name** column will load the guery into your dashboard. Be aware that this will overwrite the existing queries defined in your dashboard.

The **Actions** column provides the following:

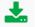

Export

Export the current query to a file

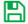

Overwrite

Overwrite this saved query with the contents of your current dashboard

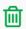

Delete

Delete the saved query. Use with caution, as deleted queries cannot be recovered.

Page 19 of 20 www.nagios.com

#### **Finishing Up**

This completes the documentation on analyzing logs with Nagios Log Server. If you have additional questions or other support-related questions, please visit us at our Nagios Support Forum, Nagios Knowledge Base, or Nagios Library:

Visit Nagios Support Forum

<u>Visit Nagios Knowledge Base</u>

Visit Nagios Library

www.nagios.com Page 20 of 20

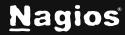